# プラス展示ガイド ※ キーワード別 100

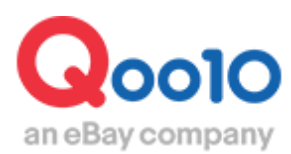

Update 2021-02

# **目次**

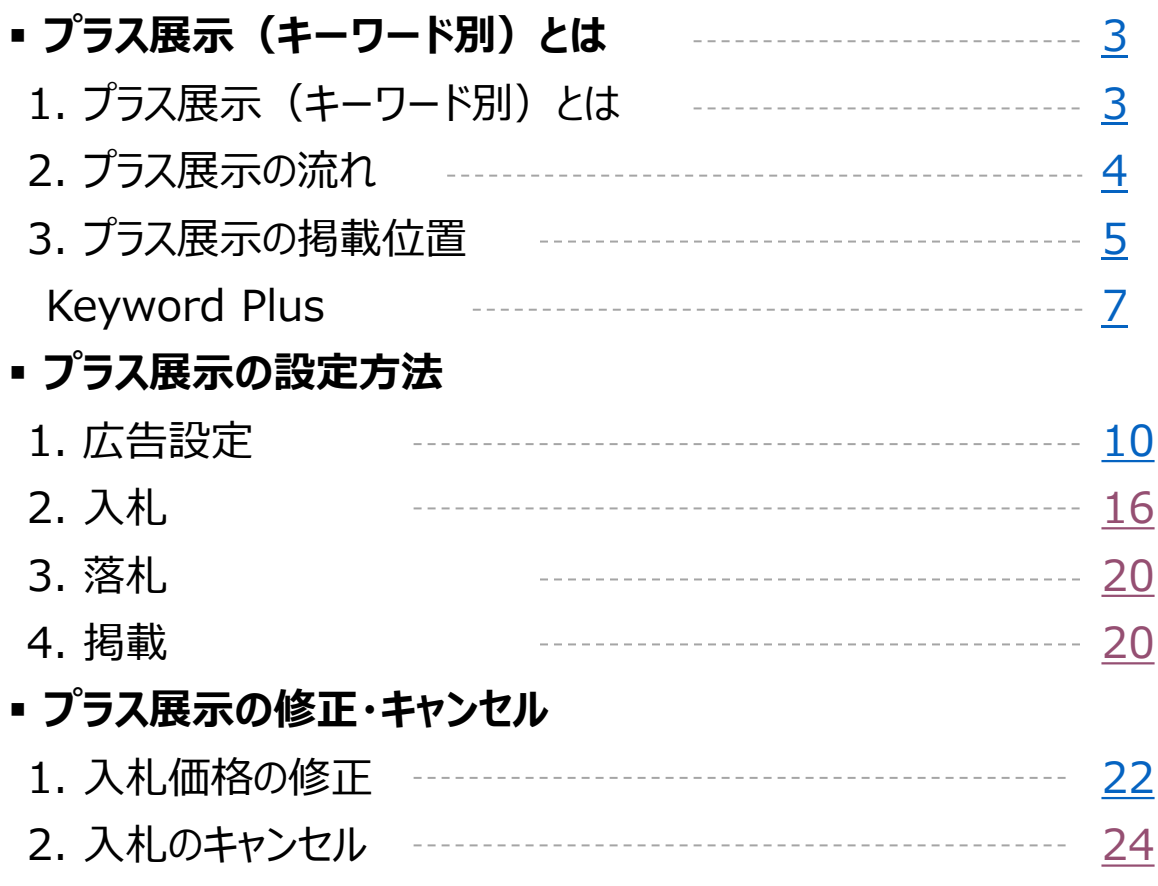

# <span id="page-2-0"></span>**プラス展示(キーワード別)とは**

### 1. プラス展示 (キーワード別) とは

- プラス展示(キーワード別)は、お客様がQoo10内で特定キーワードを検索した時に、 検索結果ページの上段に商品が展示される広告です。
- 目的買いのユーザーを対象にした広告ですので、購入率が高まります。
- 割引は必須条件ではありませんので、割引ができない商品をプロモーションする時におす すめです。

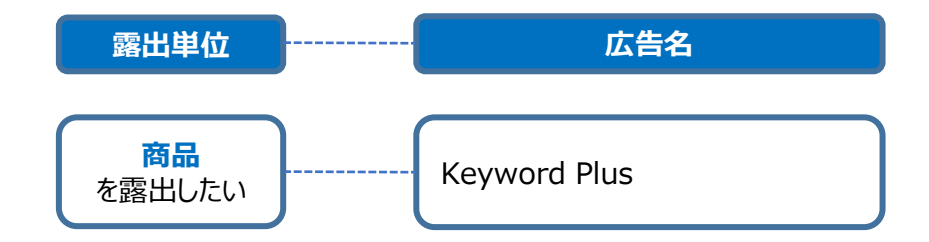

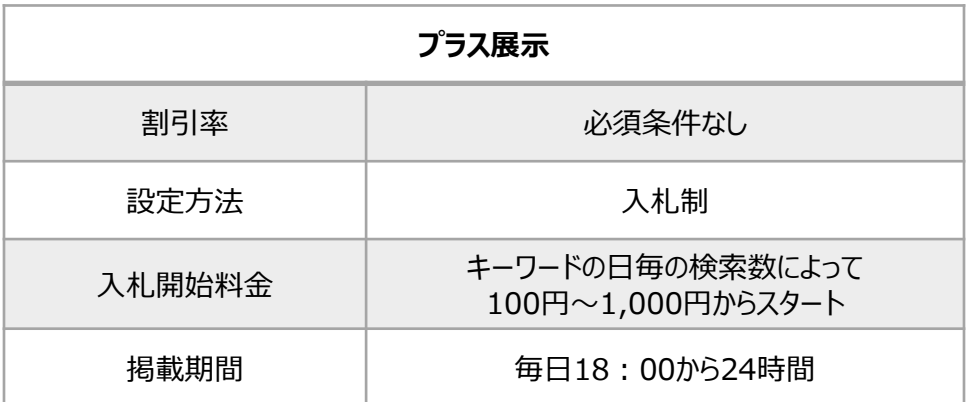

#### <span id="page-3-0"></span>プラス展示(カテゴリー別)とはどう違いますか?

• このガイドで説明しているプラス展示 (キーワード別)は、お客様がOoo10の商品検 索で該当キーワードを検索した時、結果ページに露出される広告です。プラス展示(カ テゴリー別)は、お客様が各カテゴリーのページをクリックした時に露出される広告です。 プラス展示(カテゴリー別)の詳しい情報[はこちらをクリック](http://doc.image-qoo10.jp/sqm/JP/guide_plustenjiCategory_JP.compressed.pdf)

#### 2. プラス展示の流れ

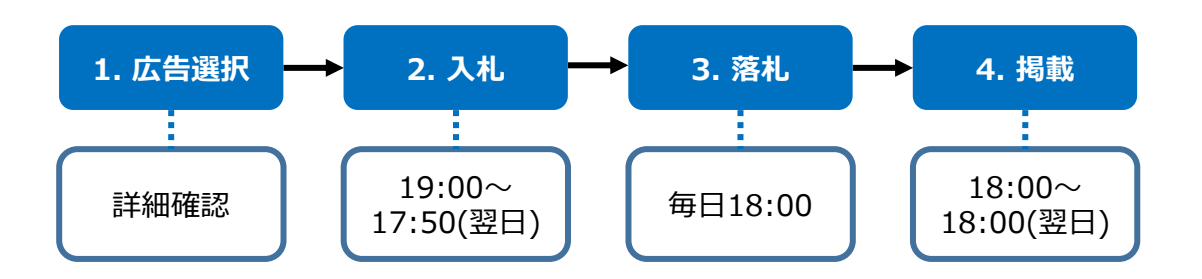

- **1. 広告選択**
- 広告の露出位置や商品・ショップの特性を踏まえて、広告のタイプとキーワードを選択します。

#### **2. 入札**

- 毎日19:00から翌日17:50まで入札を受け付けます。
- 毎日入札をすることが難しい販売店様は入札期間を設定すると該当の期間中は自動的 に入札されるようになります。
- 17:50~19:00の間には入札ができません。また、この時間帯は入札の修正やキャン セルもできませんのでご注意ください。

#### **3. 落札**

• 落札時間は毎日18:00です。

#### **4. 掲載**

• 落札された商品は18:00から翌日の18:00まで24時間掲載されます。

### <span id="page-4-0"></span>3. プラス展示の掲載位置 ー 全体図

検索結果画面  $<$  PC $>$ 

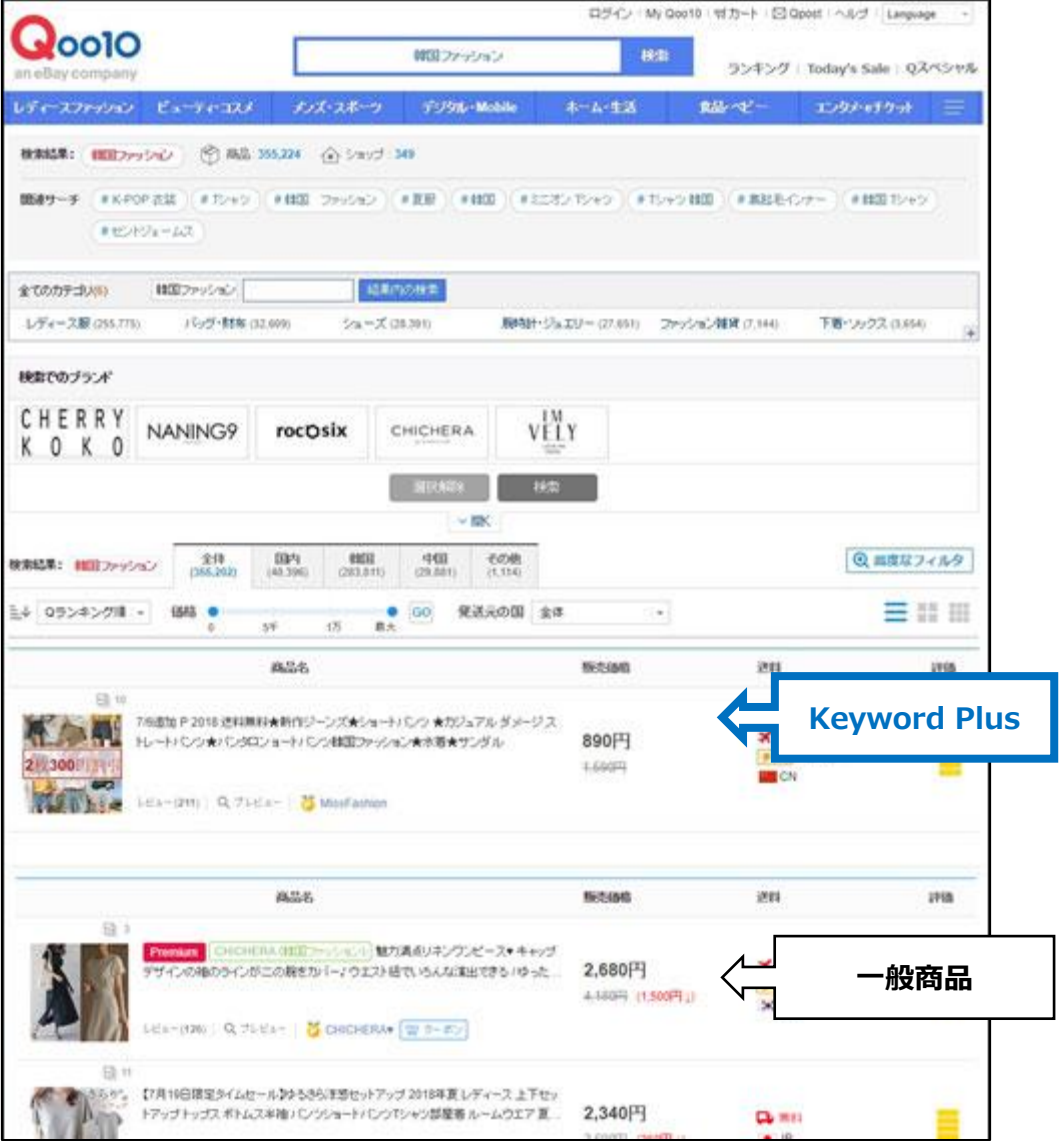

3. プラス展示の掲載位置 ー 全体図

検索結果画面 <アプリ>

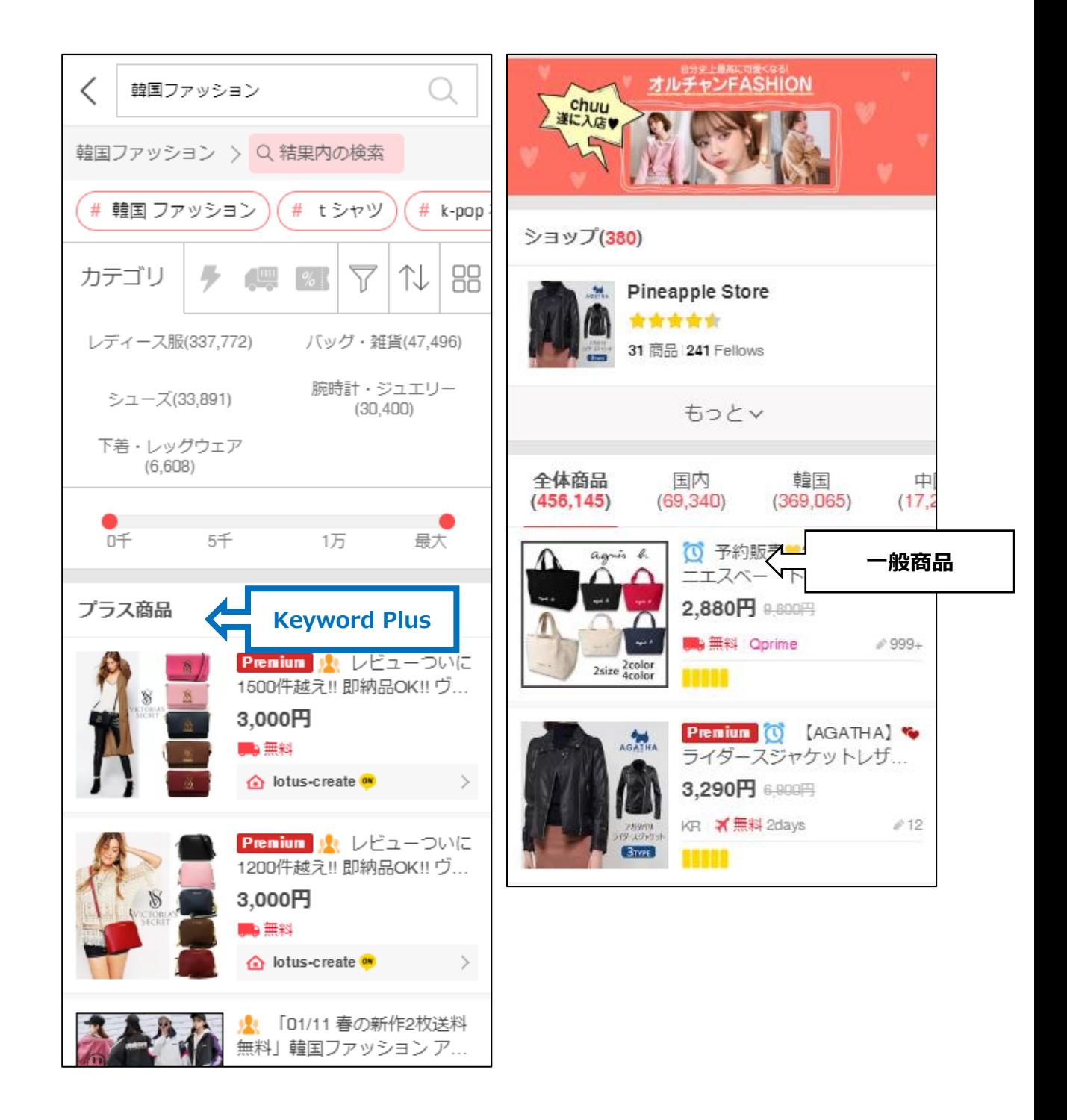

### <span id="page-6-0"></span>3. プラス展示の掲載位置 ー **Keyword Plus**

#### • キーワード検索時、**商品**が掲載されます。

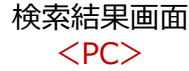

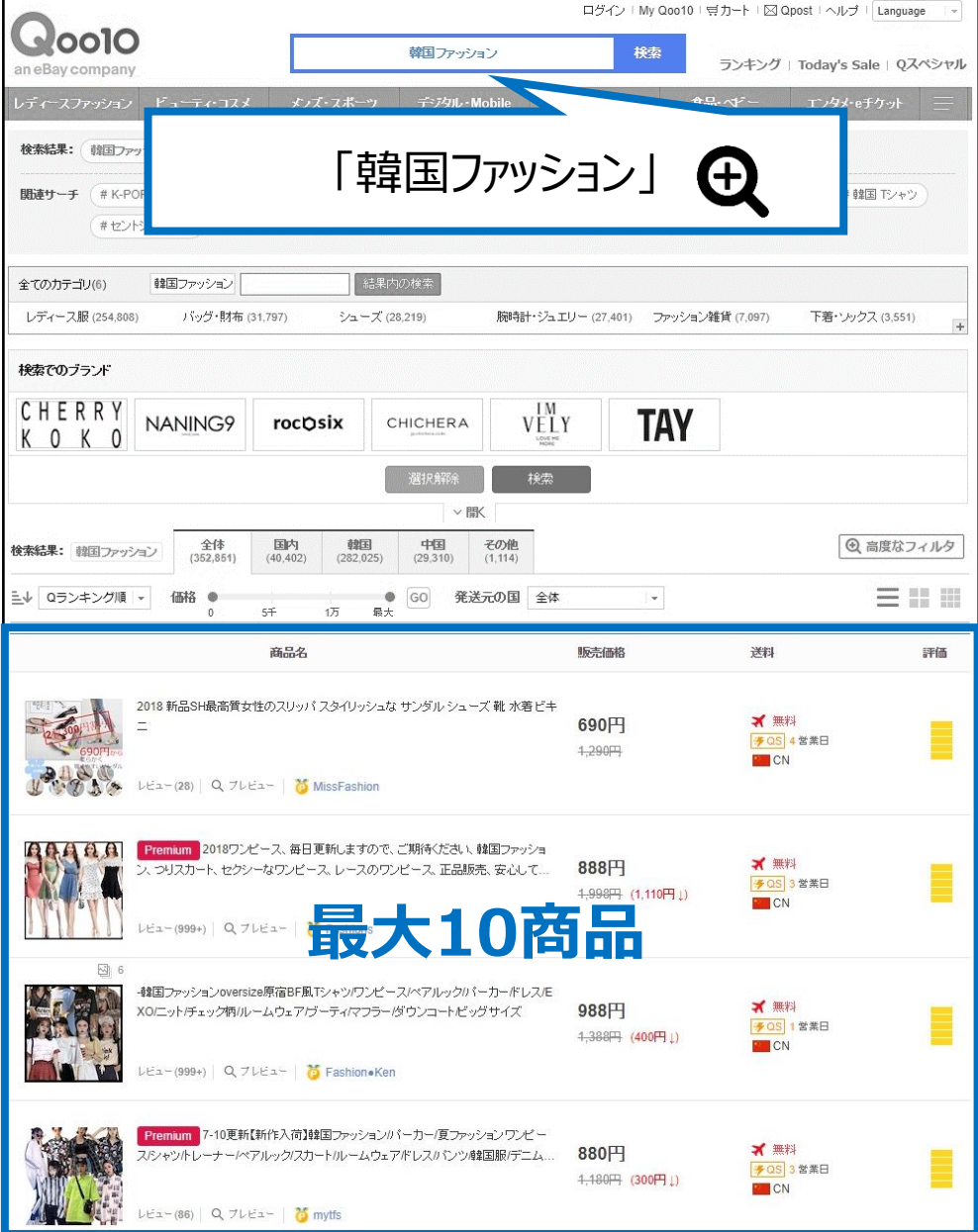

### 3. プラス展示の掲載位置 ー **Keyword Plus**

#### • キーワード検索時、**商品**が掲載されます。

<アプリ> ✓ 韓国ファッション 「韓国ファッション」 88 カテゴリ ⇅ ìſ レディース服(337,772) バッグ・雑貨(47,496) 腕時計・ジュエリー シューズ(33,891)  $(30, 400)$ 下着・レッグウェア  $(6,608)$ プラス商品 最大10商品 イリッシュな サンダル シューズ靴水着ビ... 690円 XIII MissFashion<sup>on</sup> Premium C 2018ワンピース、毎日更新しま すので、ご期待ください、韓国ファッション... 888円 科無米 企 Fashions ® C - 韓国ファッションoversize原宿BF風Tシャ ツワンピース/ペアルックパーカー/ドレス/... 988円 X無料 **A** Fashion.Ken

検索結果画面

# **プラス展示の設定方法**

#### どこからできますか?

J・QSMにログイン <https://qsm.qoo10.jp/GMKT.INC.GSM.Web/Login.aspx>

## **プロモーション > プラス展示 > キーワード別の入札**

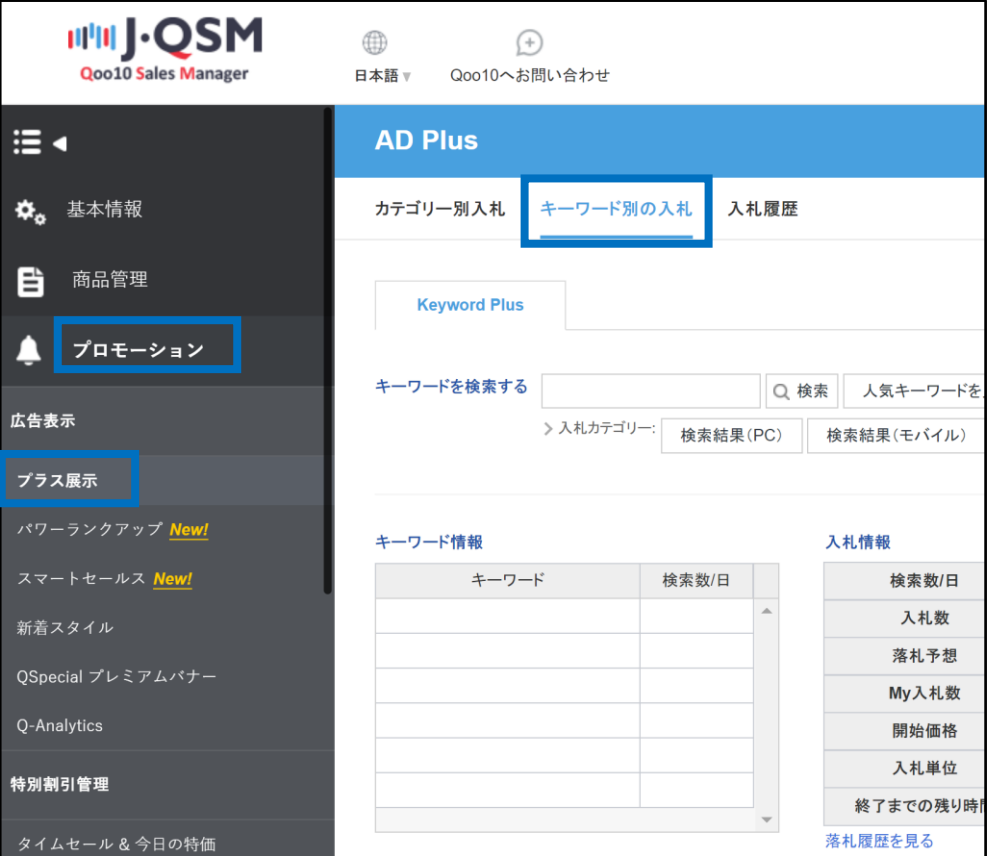

# <span id="page-9-0"></span>**プラス展示の設定方法**

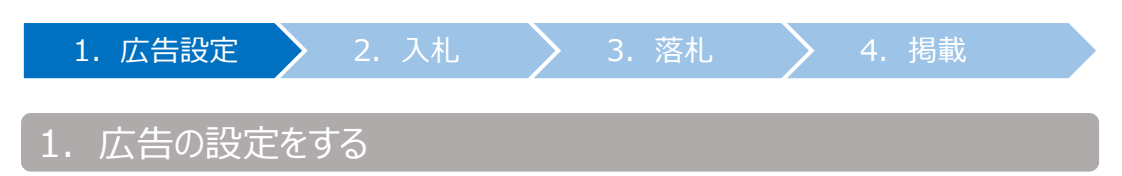

• プロモーションを効率よく活用できるように入札したいキーワードに関する詳細を 確認します。

> ❶ Keyword Plusとは特定の商品を入札されたキーワードの検索結果 ページの上段に掲載する広告です。

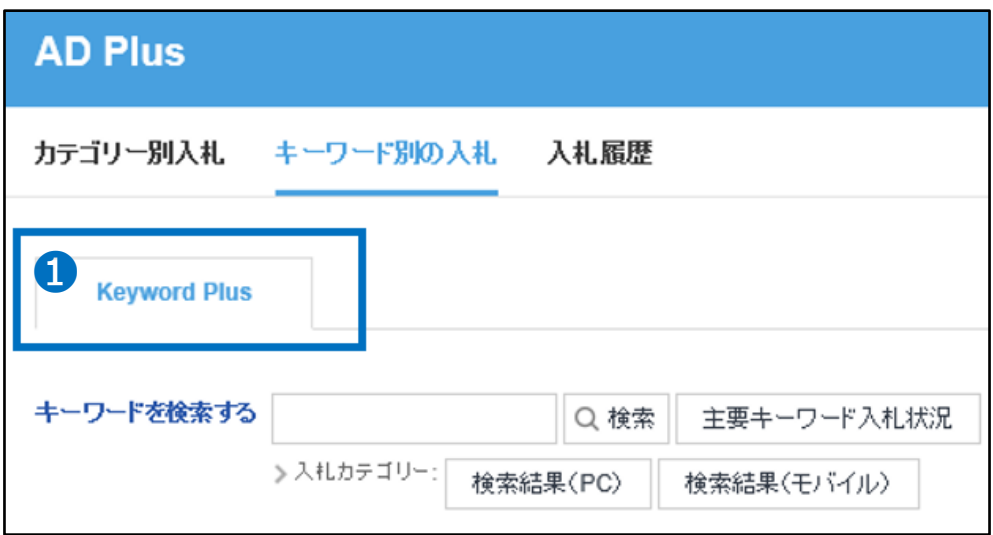

#### ■ 入札したいキーワードを入力して【検索】をクリック

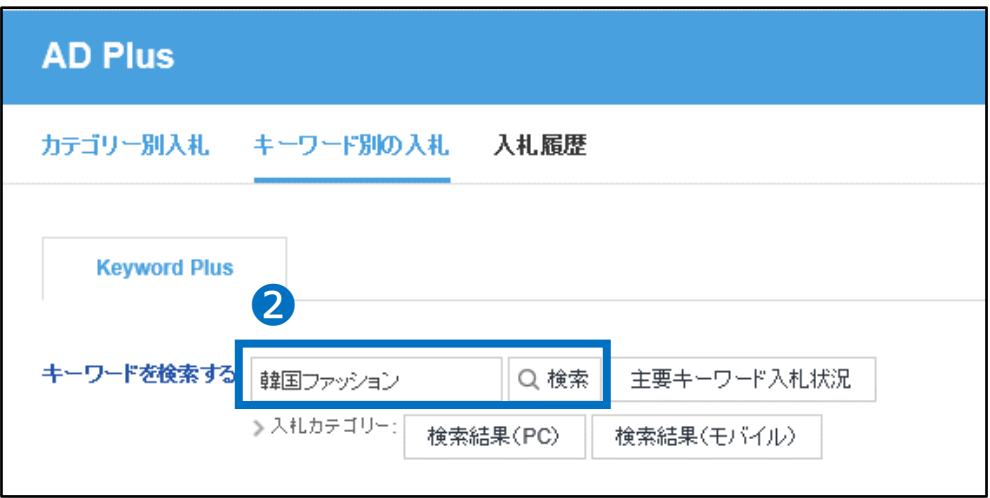

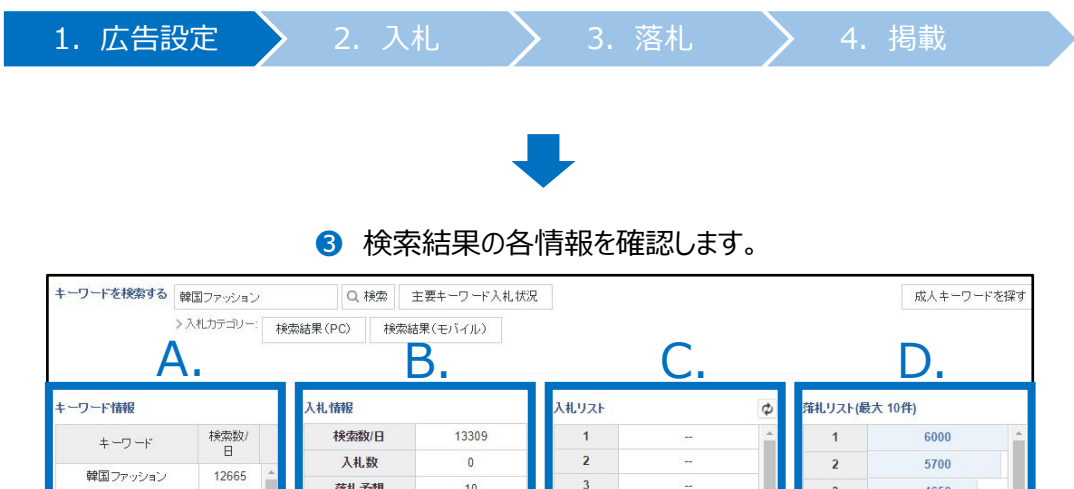

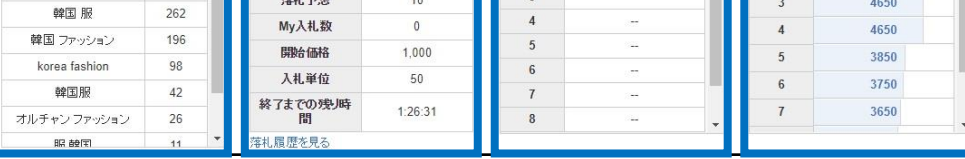

#### **A. キーワード情報**

• 該当キーワードは、ここに表示されている類似キーワードをすべて含めます。 例)「韓国ファッション」で入札・落札した広告は、「韓国ファッション」で検索した場合以外に も、「韓国 服」、「韓国 ファッション」、「korea fashion」、 「韓国服」…などで検索した 場合にも同様に適用されます。

#### **B. 入札情報**

- a. 検索数/日 : 該当キーワードが1日に検索される数(直近1週間の平均値) A.キーワード情報に表示された類似キーワードの検索数もすべて含めた数です。 例)「韓国ファッション」とその類似キーワードは1日平均13,309回検索されています。
- b. 入札数 : 現在入札されている件数 例) 現在、「韓国ファッション はーワードに入札されているのは 1 件です。
- c. 落札予想 : 該当広告タイプの落札件数 例)最終的に10件が落札されます。
- d. My入札数 : 自社の入札件数
- e. 開始価格 : 入札開始価格 例)「韓国ファッション」は、1,000円以上から入札することができます。
- f. 入札単位 : 入札単位価格 例)「韓国ファッション」は、1,000円+100円の倍数単位で入札することができます。
- g. 終了までの残り時間 : 入札終了時間(17:50)までの残り時間

#### **A. キーワード情報**

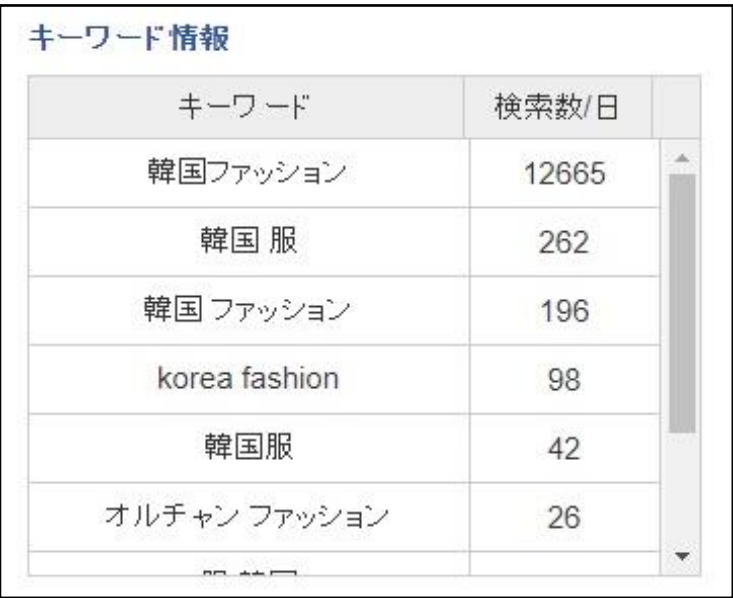

#### **B. 入札情報**

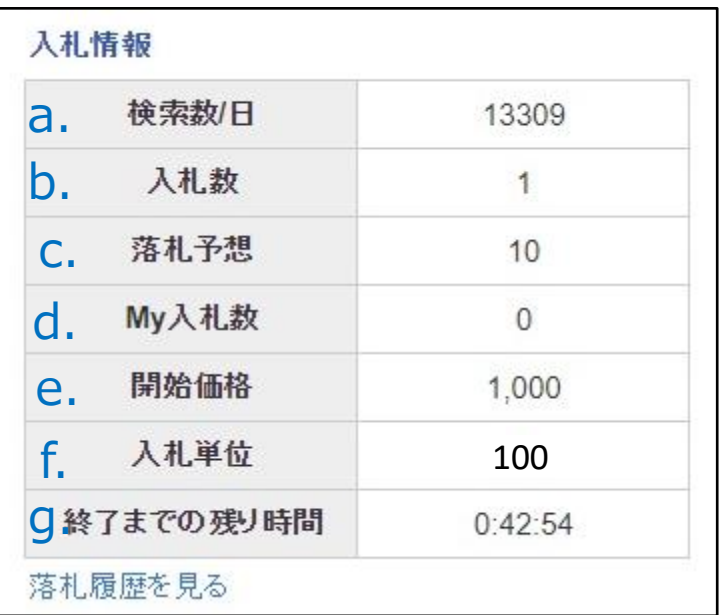

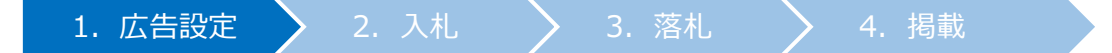

#### **C. 入札リスト**

• 現在入札されている価格リストです。 自分の入札は**黄色**で、他の入札は青色で表示されます。

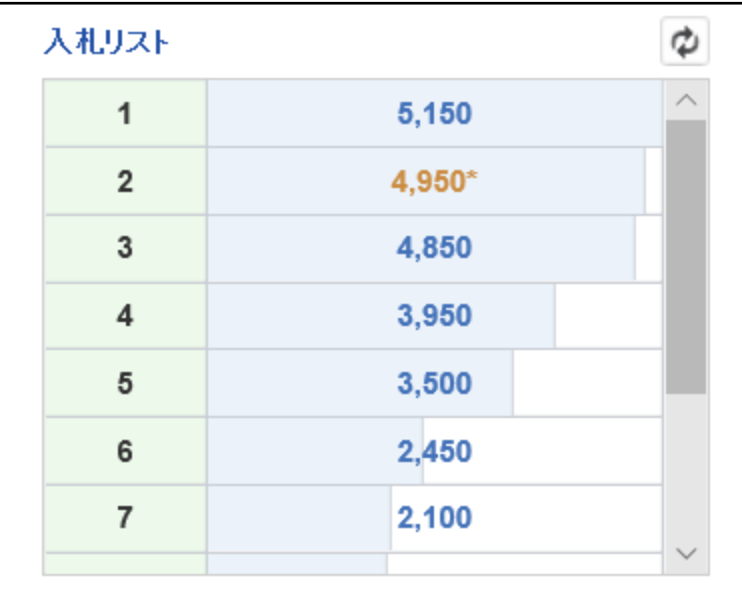

#### **D. 落札リスト**

#### **前日**落札された価格リストです。 このリストを参考にして入札金額を決めてください。

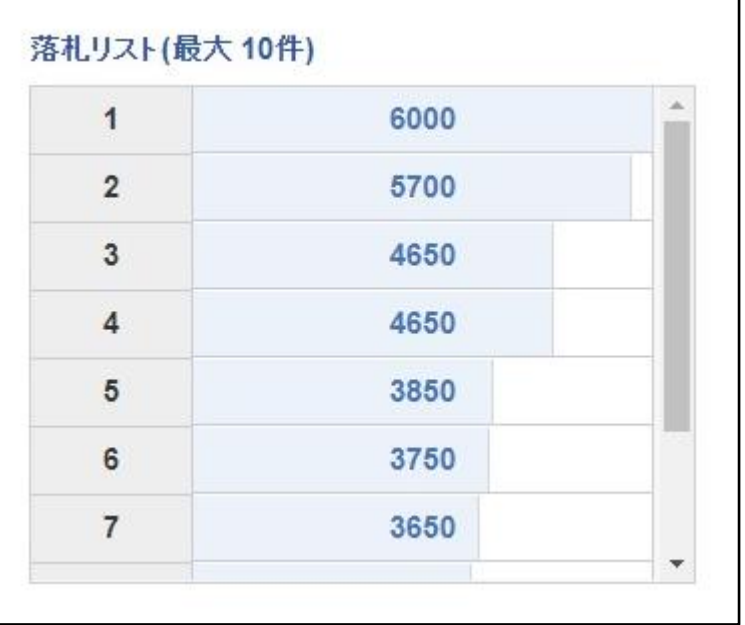

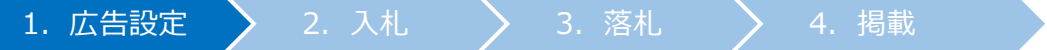

#### <その他の参考情報1>

【人気キーワードを見る】をクリックすると、 ①主要キーワード入札状況 ②日別急上昇キーワード ③週別急上昇キーワード を確認することができます。

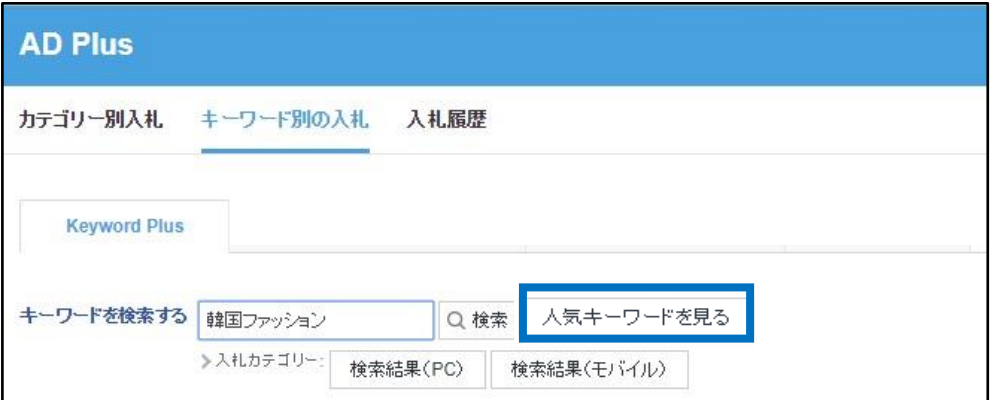

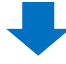

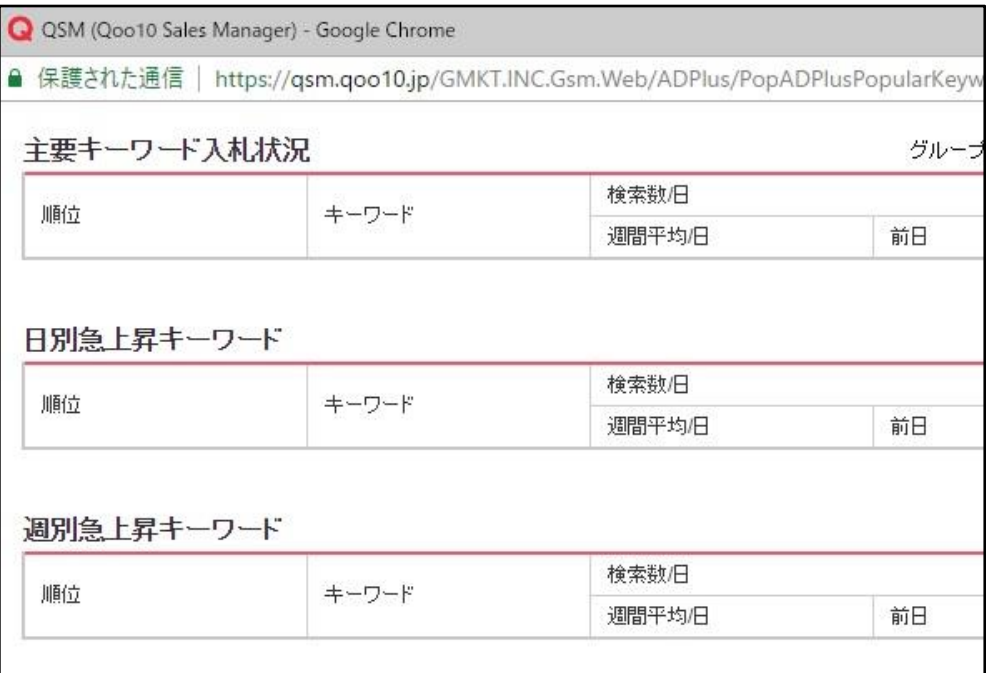

#### <その他の参考情報 2>

【落札履歴を見る】をクリックすると、

該当キーワードの直近1か月間の落札価格推移を確認することができます。

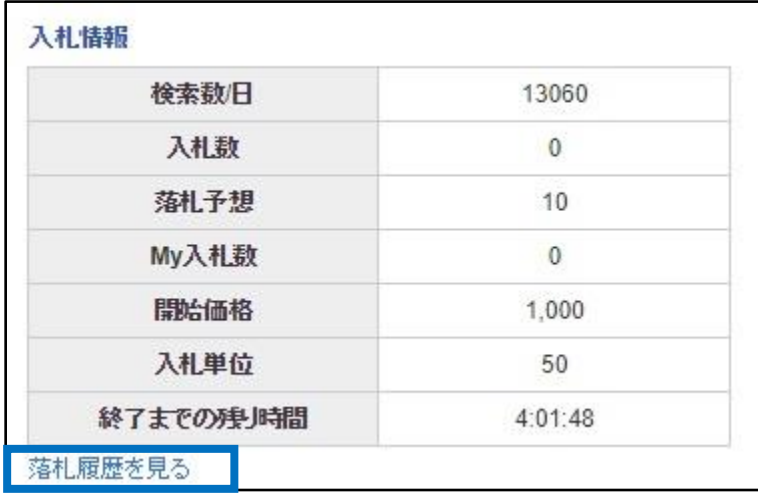

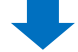

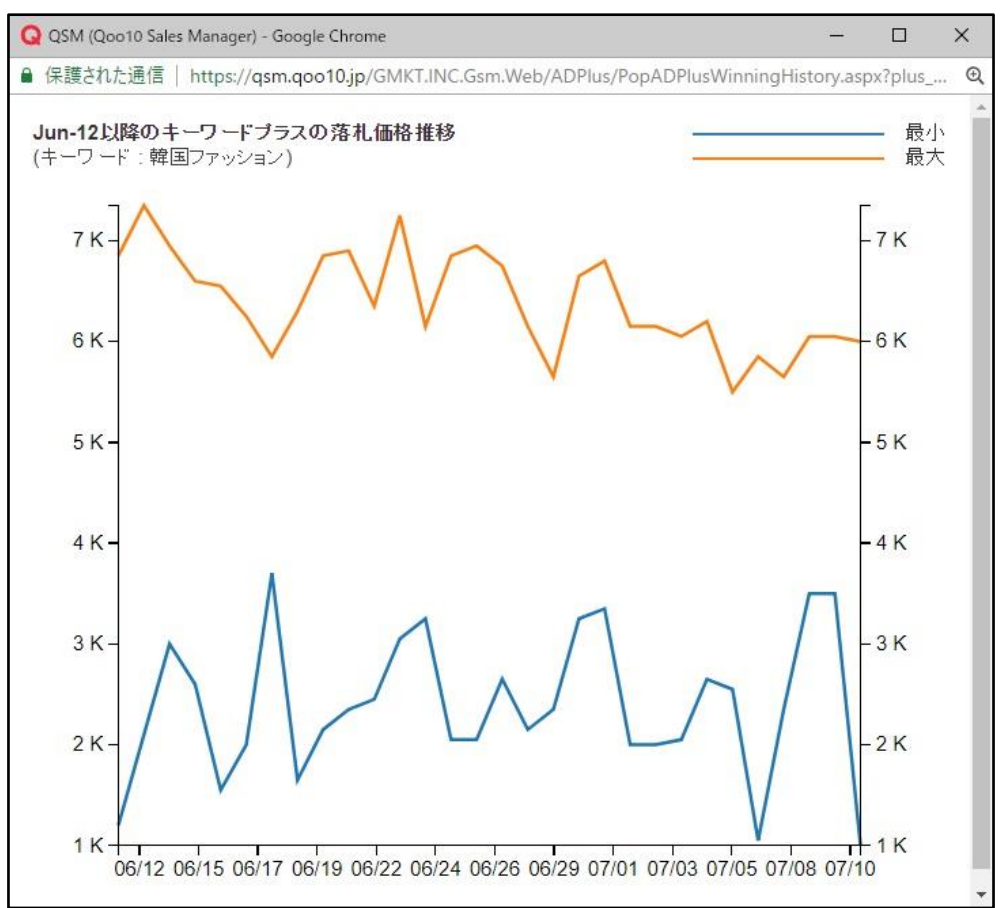

<span id="page-15-0"></span>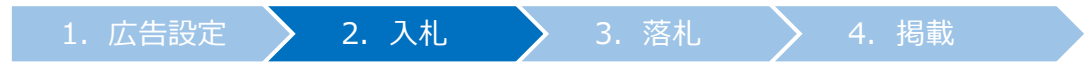

2. 入札

#### ➊ 「キーワードを検索する」の入力欄に、入札するキーワードを入力し、【検索】をクリック

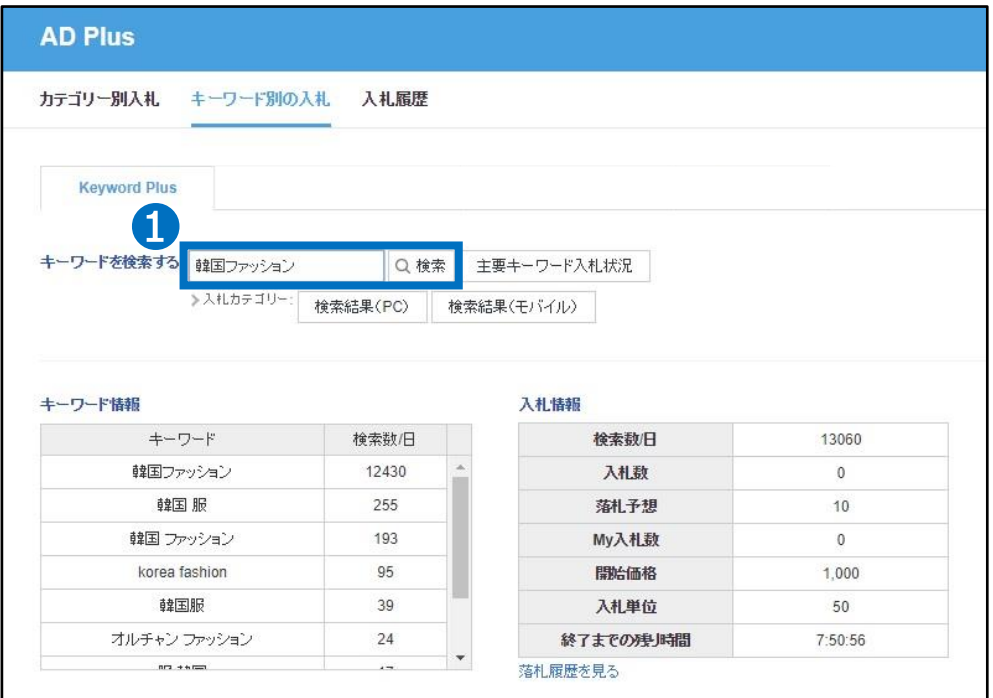

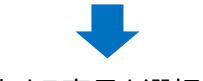

➋入札する商品を選択します。

**A. Keyword Plusの場合**

#### <カテゴリーから選択する場合>

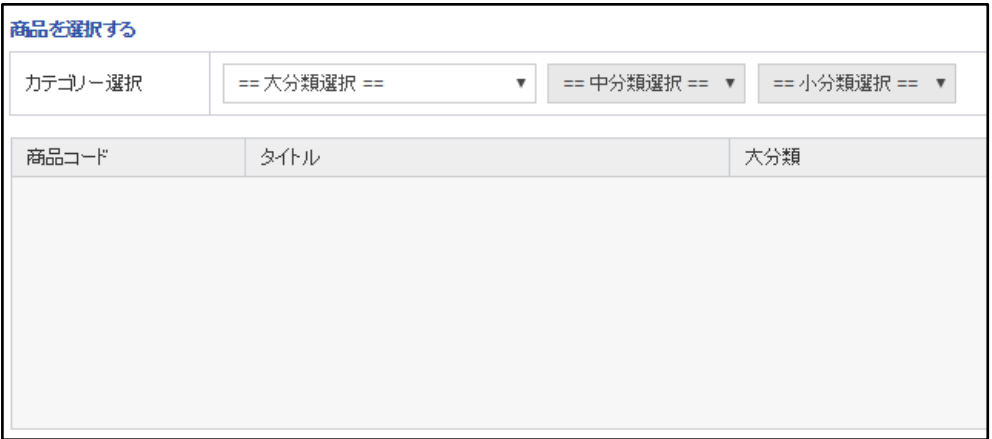

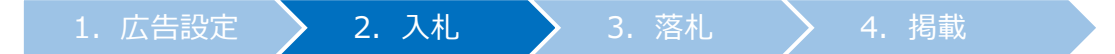

#### <商品番号もしくは商品名で検索する場合> 「商品コード」または「在庫商品名」を入力して【検索】をクリック

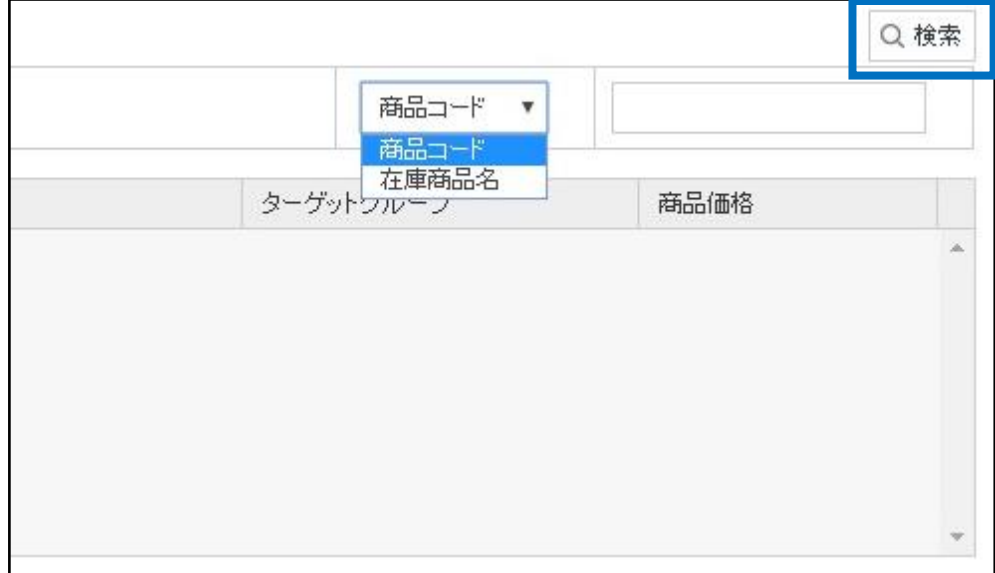

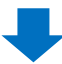

#### • 検索結果リストから該当商品をダブルクリック

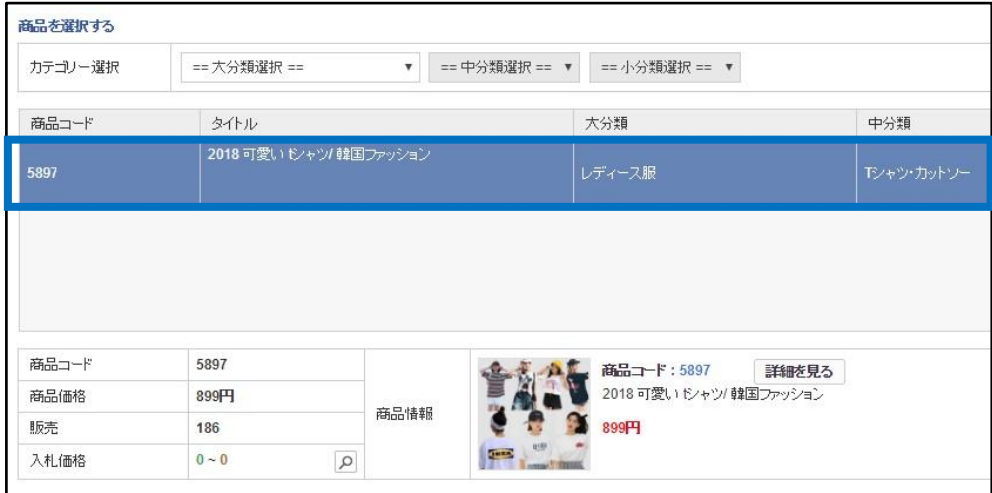

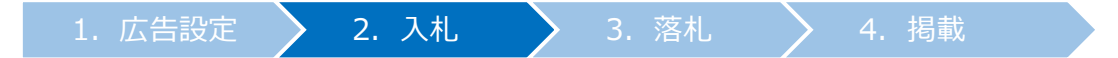

#### 6 入札価格を入力

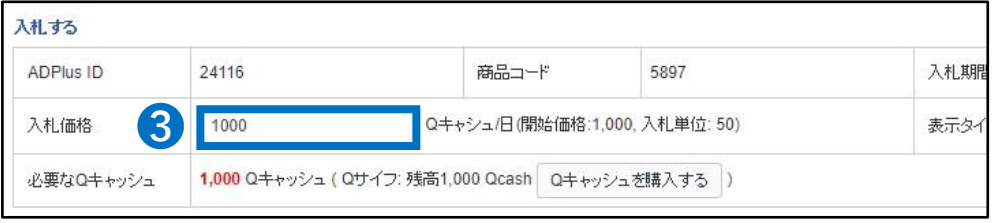

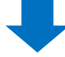

4 入札期間を選択

- 毎日入札をすることが難しい販売店様はここで入札期間を設定すると、 該当の期間中は自動的に入札されるようになります。
- 入札開始日は本日から15日以内、入札終了日は本日から45日以内に設定してください。

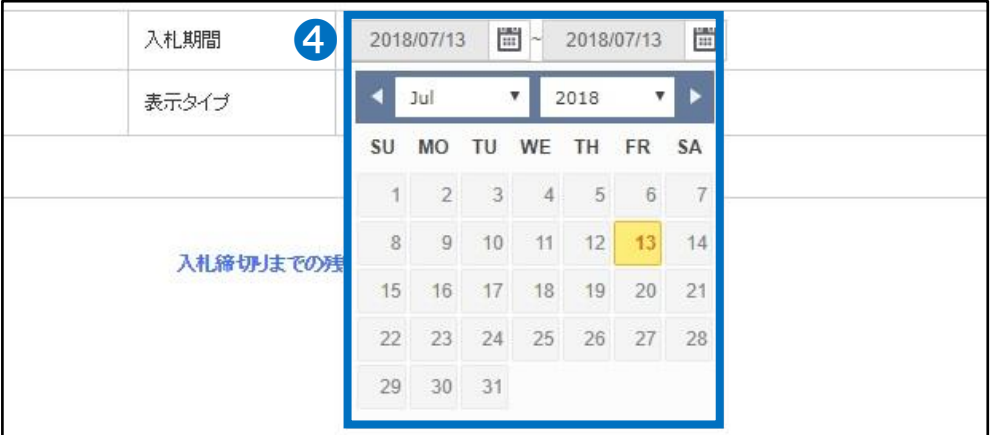

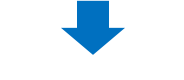

#### ● 右下の【入札する】をクリック

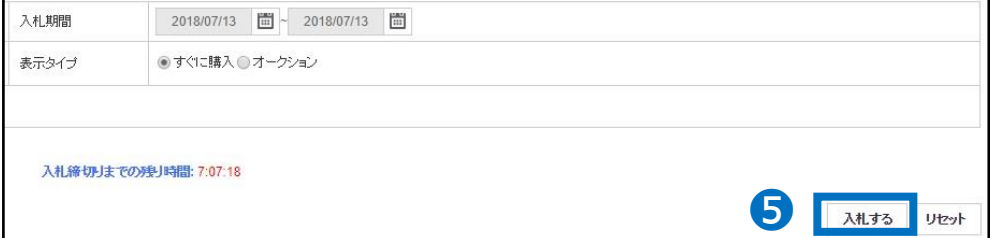

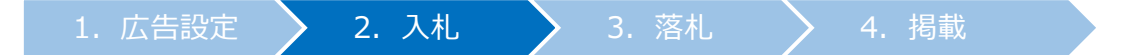

#### ❻ ポップアップの【OK】をクリック

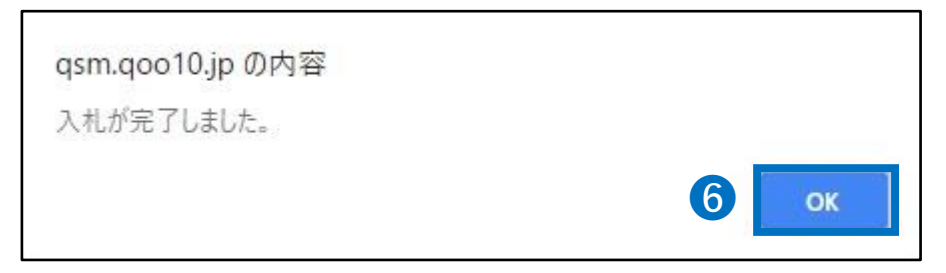

#### ● 入札リストから自分の入札件を確認

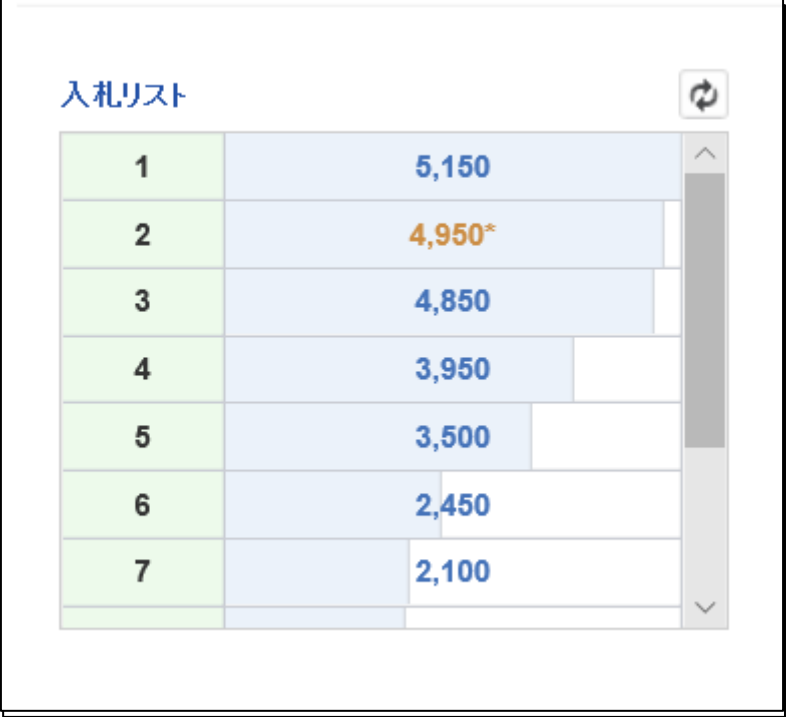

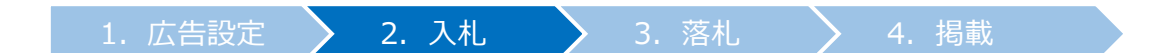

✔ 関連キーワードも選択する (オプション)

#### 【関連キーワードも選択する】機能を使って、入札予定のキーワードと関連したキーワー ドもあわせて入札することが可能です。

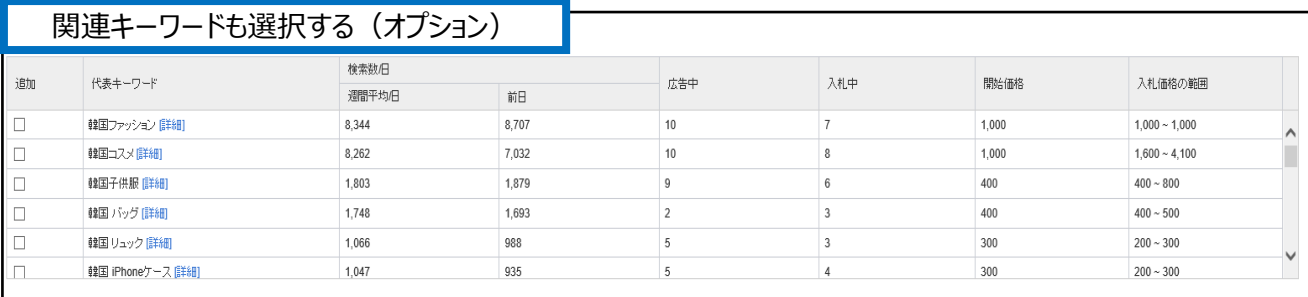

●一緒に入札予定の関連キーワードに✔をいれて選択します。(複数選択可)

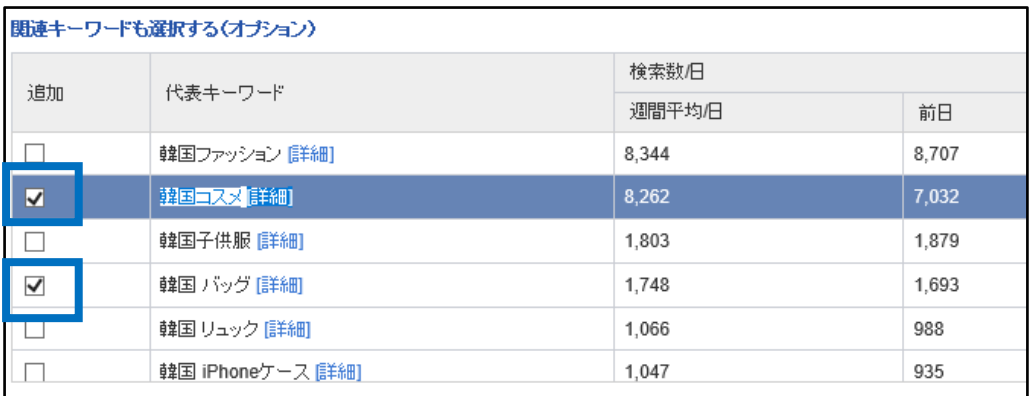

■ページ下段の【入札する】の部分で追加されたキーワードの確認が可能です。 キーワードを確認した後、【入札する】ボタンをクリックします。

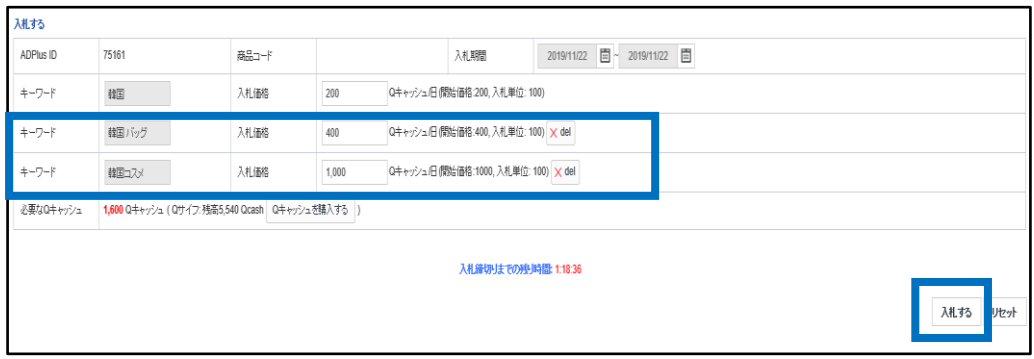

<span id="page-20-0"></span>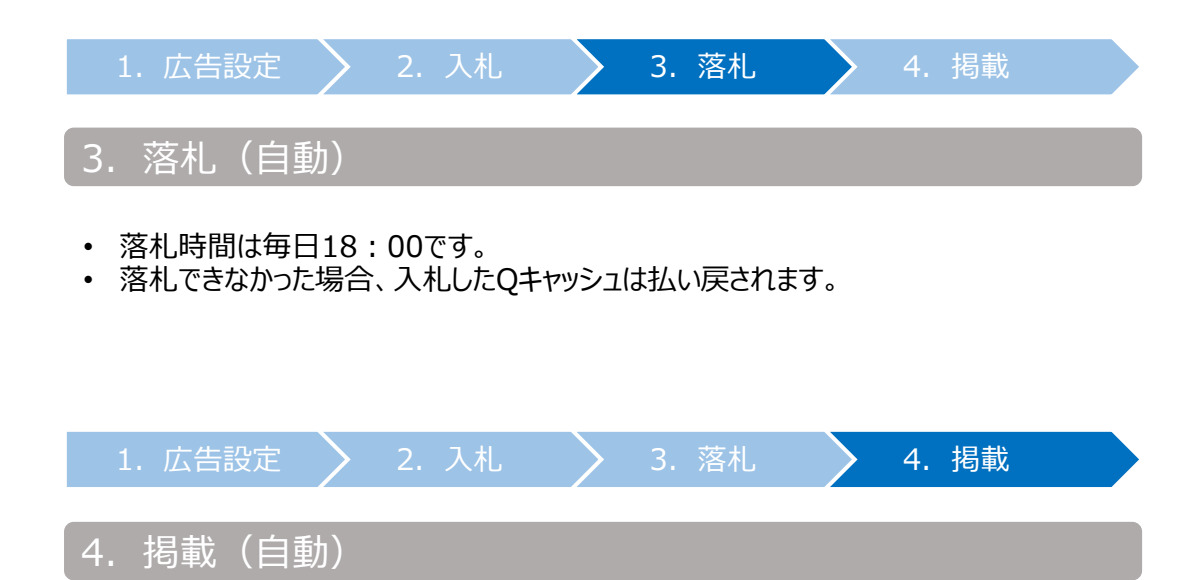

- 落札された商品は18:00から翌日の18:00まで24時間掲載されます。
- 掲載中の商品は下記の画面から確認できます。
- 掲載中リストの【PC Go】【Mobile Go】をクリックすると、それぞれの実際掲載中のページ に移動します。

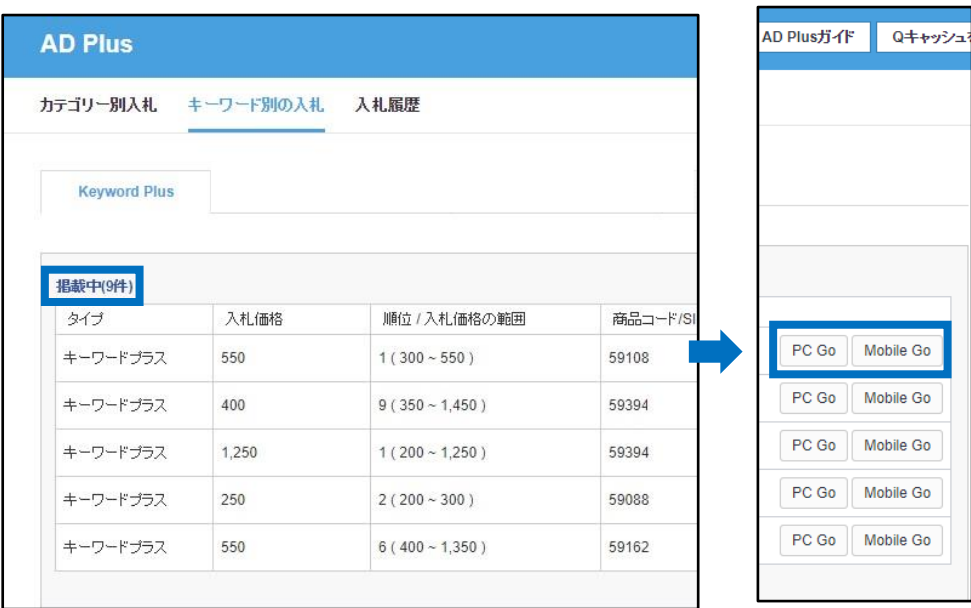

# <span id="page-21-0"></span>**プラス展示の修正・キャンセル**

• プラス展示は、落札前は入札価格の修正・入札キャンセルを行うことができます。

#### 1. 入札価格の修正

• 落札前は入札価格を修正することができます。

● 【入札履歴】をクリック

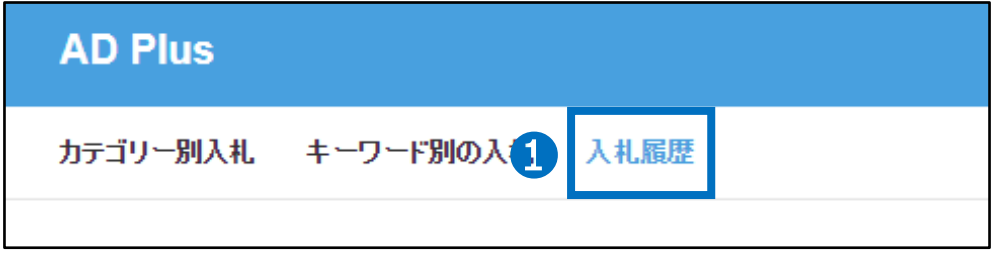

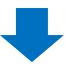

#### **2** 【My入札情報(詳細)】に必要に応じてタイプ・商品コード・入札期間などを入力し、 【検索】をクリック

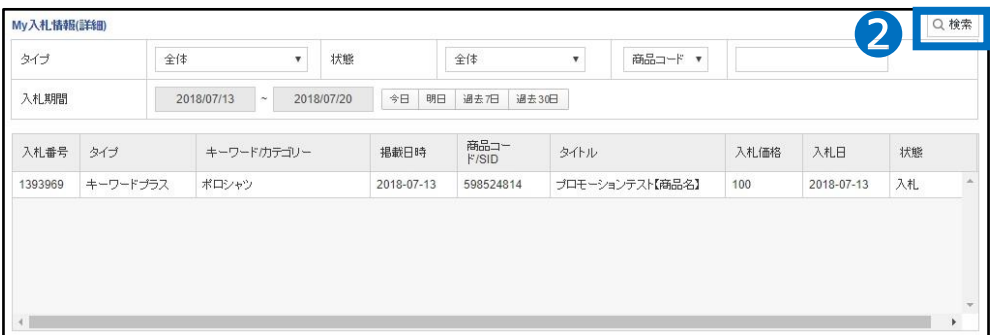

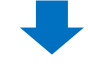

#### 6 検索結果リストから該当件をダブルクリック

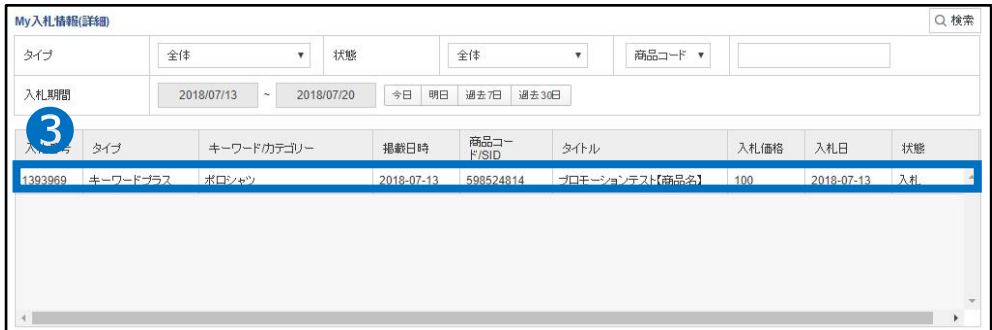

### 1. 入札価格の修正

下段に入札詳細情報が表示された後、【入札価格】欄に入札価格を入力

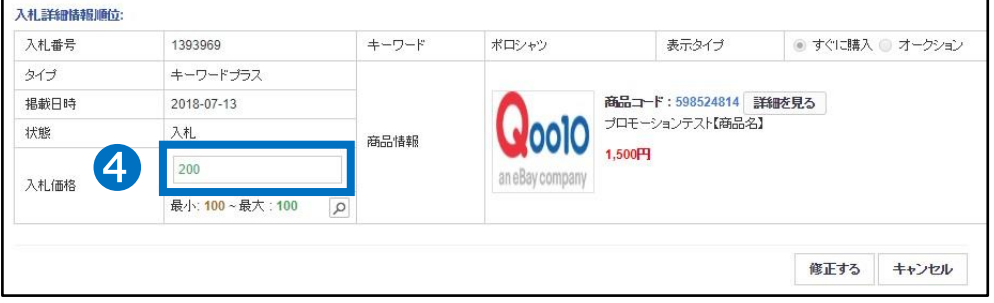

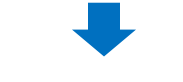

【修正する】をクリック

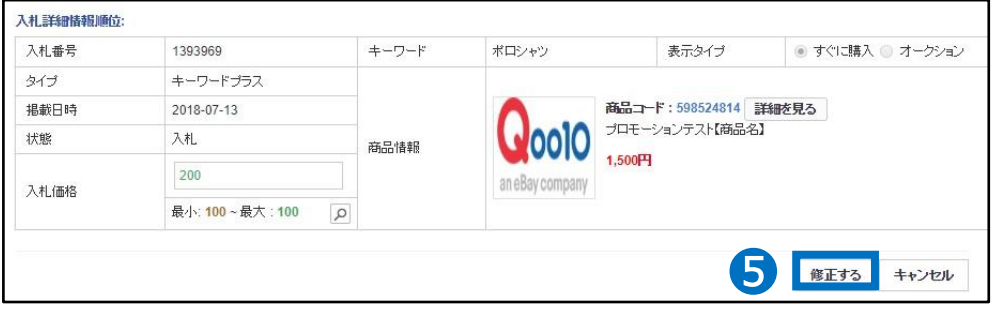

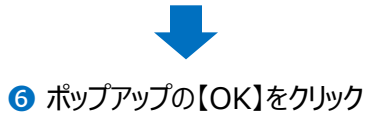

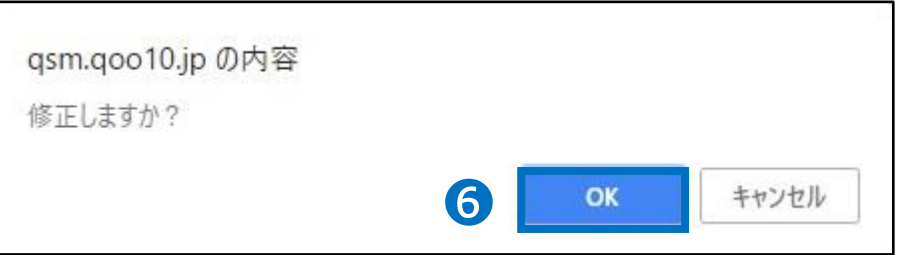

<span id="page-23-0"></span>• 落札前は入札自体をキャンセルすることができます。

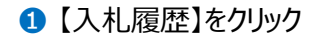

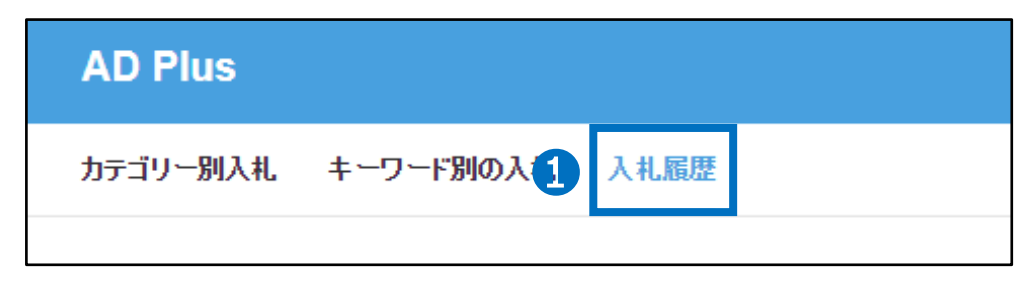

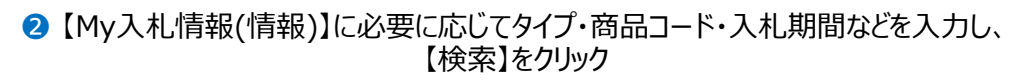

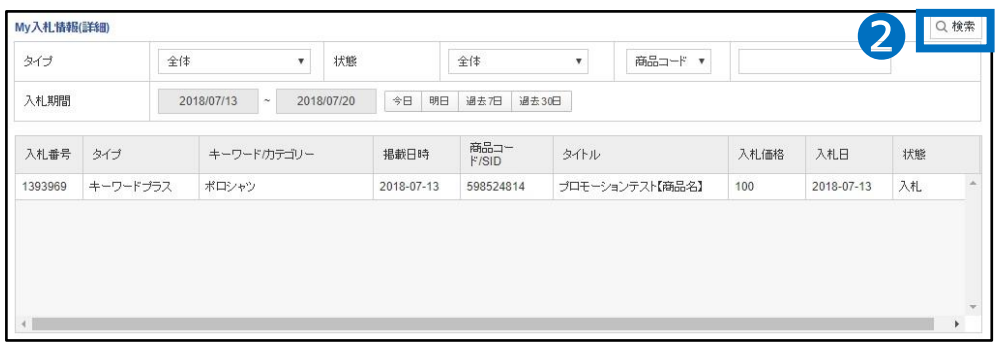

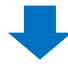

#### 6 検索結果リストから該当件をダブルクリック

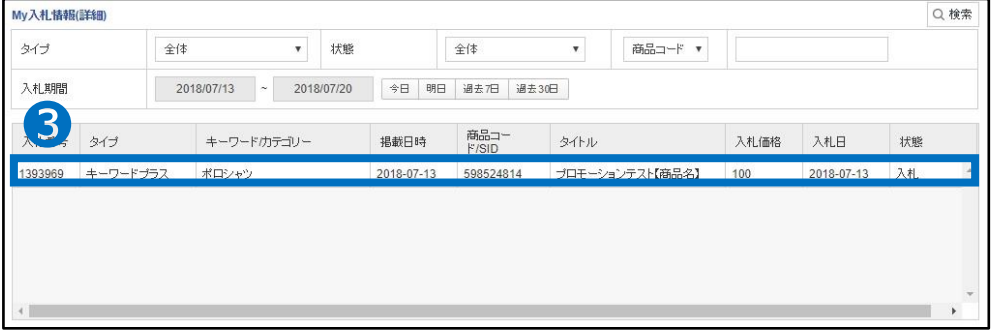

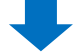

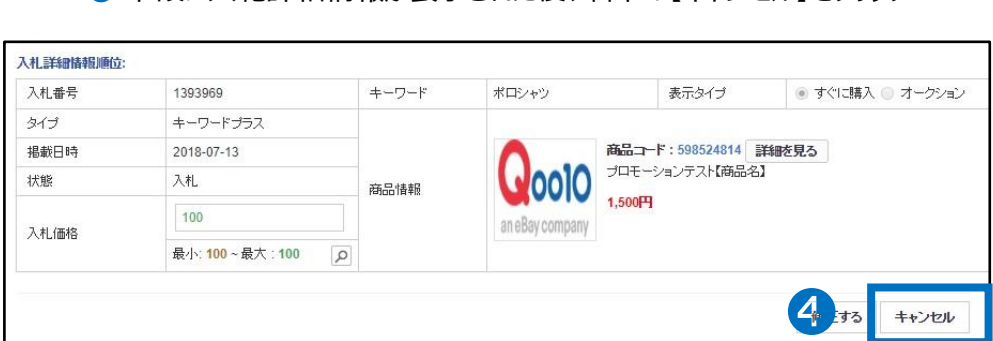

❹ 下段に入札詳細情報が表示された後、右下の【キャンセル】をクリック

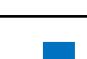

❺ ポップアップの【OK】をクリック

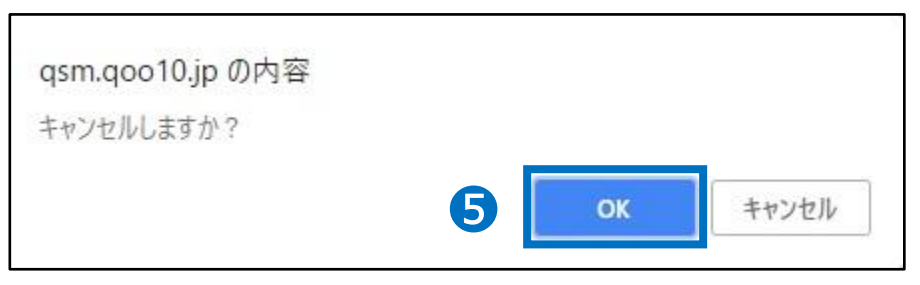

さらにご不明点がある場合は、下記までお問合せください。

問い合わせ先 Qoo10[へのお問い合わせ](https://qsm.qoo10.jp/GMKT.INC.Gsm.Web/Popup/Callcenter/pop_MessageSend.aspx?page_gubun=NEW&from=EDITINFO)>カテゴリー[QSM操作]>[プロモーション・クーポン・Qcash]